# EyeM4 (WiFi) Commissioning Quick Guide (SG30/50/110CX Inverters)

#### Disclaimer

The material in this document has been prepared by Sungrow Australia Group Pty. Ltd. ABN 76 168 258 679 and is intended as a guideline to assist solar installers for troubleshooting. It is not a statement or advice on any of the Electrical or Solar Industry standards or guidelines. Please observe all OH&S regulations when working on Sungrow equipment.

This quick guide is to be read in conjunction with the Sungrow's User Manuals and SG30/50/110CX inverters as example for demonstration.

For export control and load consumption, an energy meter (DTSD1352-C/1(6)A with external CT) needed to be connected.

The energy meter and inverters are connected via daisy-chain RS485 as per standard RS485 topology.

Up to 10 devices can be connected with an EyeM4 (WiFi) Dongle. The EyeM4 and an energy meter **only can be connected in the first or the last inverter** when inverters are connected together via daisy-chain.

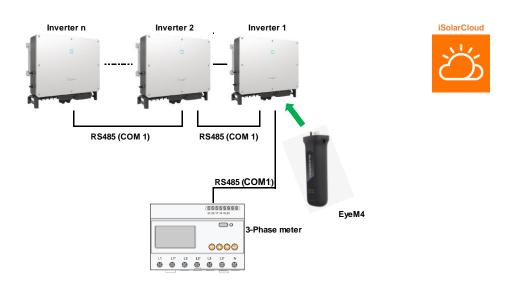

Please use the following checklist for quick commissioning:

| Procedures                 |                                                                                                    | Yes/No |
|----------------------------|----------------------------------------------------------------------------------------------------|--------|
| RS485<br>connection        | RS485 communication cables installed correctly to<br>inverters by terminal blocks?<br>RS485 communication cables installed correctly on the first<br>or the last inverter to energy meter DTSD1352-C/1(6)A by<br>terminal blocks?                                                                 |        |
| iSolarCloud<br>App         | Important: Enable RS485 Port for Inverter via iSolarCloud<br>App                                                                                                    |        |
| EyeM4 web<br>portal setup  | <ul> <li>EyeM4 Setup via WLAN (11.11.11.1; password: pw1111)</li> <li>Update to the latest firmware for export control feature (click here)</li> <li>Auto search inverters</li> <li>Add the energy meter and adjust CT Transformation Ratio</li> <li>Set up export control if required</li> </ul> |        |
| Setup Online<br>Monitoring | Create a solar plant via iSolarCloud APP via an installer account                                                                                                    |        |
| Remote<br>maintenance      | Connect the customer's home WiFi network<br>Enable International Server<br>Update iSolarCloud serve domain                                                                                                    |        |

## **Quick toturial**

EyeM4 (WiFi) Commissioning (click here)

Click here for Local Firmware Update Procedure, otherwise, you cannot add energy meter for export control.

Click here to download EyeM4 (WiFi) firmware

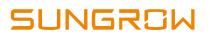

# **RS485 Connection**

Recommend that RS485 can be connected by terminal blocks for more than one inverter.

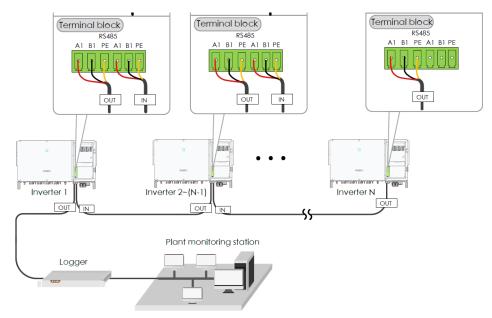

Figure 1 The RS485 can be wired direct to terminal block

Optional: Ensure the termination resistors (120 Ohm) are **enabled ON (SW1) at each end of the RS485** in the inverter line (only the first and the last inverter) when more than 15 inverters are connected.

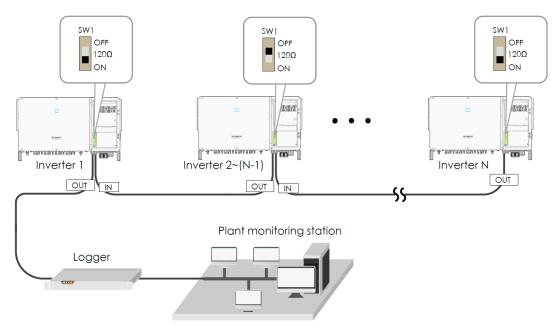

Figure 2 termination resistors (120 Ohm)

# **Energy Meter to Inverter Connection**

The site electrician will need to calculate the CT ratio required as per the installation. Default Modbus address is 1 and the secondary current of CT should be 5A.

Please refer Meter Selection Guide for reference.

Where RJ45 is used, the corresponding pinouts to RJ45 are Pin 3 (White-green) to RS485- B and Pin 6 (Green) to RS485+ A:

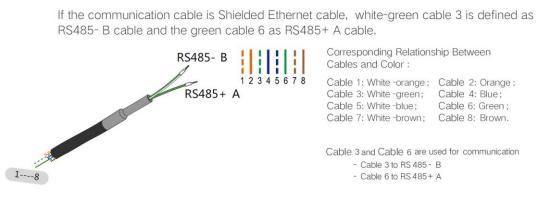

Figure 3 Meter RS485 pin-outs

**Terminal 21 to Green cable (RS485+ A) and terminal 22 to White / Green cable (RS485- B) on the DTSD1352 energy meter side.** The following figures shows the meter cable connection on the energy meter.

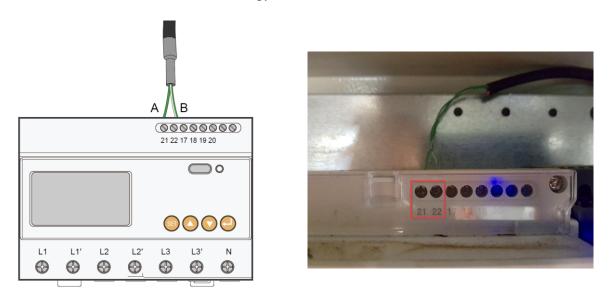

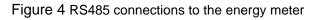

Important: Connect the energy meter RS485 to A2/B2 (TRACKER) terminals in the inverter that has the EyeM4 dongle.

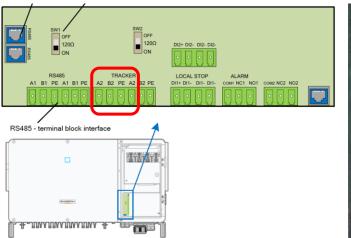

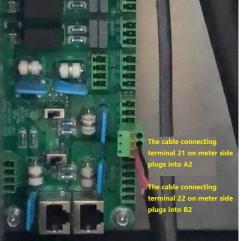

Figure 5 RS485 connections to the inverter

### Important: Enable RS485 Port for Inverter via iSolarCloud App

Access the iSolarCloud App via Bluetooth, once clicking Bluetooth, you will be prompted to select the Bluetooth device (Inverter SN). Click on the SN you wish to connect to and then login to the inverter. Please put in "admin" as the account and the password (pw8888).

Click "More" > "Settings" > "Operation Parameters" > "Other Parameters" > Enable" transparent transmission via standby RS485 port.

| 16:04 \$                      |                   | 4G- CMD     | 16:04 \$  |            | 4G. (M) | < BACK                                             |            |          | 16:D4 <b>8</b>                              | === 4G. (III) |
|-------------------------------|-------------------|-------------|-----------|------------|---------|----------------------------------------------------|------------|----------|---------------------------------------------|---------------|
|                               | SG50CX            | *           |           | MORE       | *       | SETTINGS                                           |            |          | < BACK                                      |               |
| 2020/06/05 16:04<br>Shut Down |                   |             | 🔅 Setting | IS         | >       | System Parameters                                  | >          |          | Running Time                                |               |
| 0 W                           | SN: SG33CX        | 🛈           |           |            |         | Operation Parameters                               | >          |          | Global MPPT Scanning                        |               |
| <u></u>                       |                   |             | Downlo    | bad Log    | >       | Power Regulation Parameters                        | >          |          | Grid Voltage Rising Suppression             |               |
| Power                         | Today Yield       | Total Yield | Firmwa    | are Update | >       | Protection Parameters                              | >          |          | PID Parameters                              |               |
| 0.00 kw                       | 0.0 kWh           | 0.0 kWh     | 🔓 Modify  | Password   | >       | Communication Parameters                           | 1          |          | String Detection                            |               |
|                               |                   | P (%)       |           |            |         | Communication Parameters                           | /          |          | Fault Recovery                              |               |
| ◦ (%)                         |                   |             |           |            |         |                                                    |            |          | Power Reduction at Overfrequency            |               |
| 80                            |                   |             |           |            |         | Yield Coefficient                                  |            |          | Power Increment at Underfrequence           | y >           |
| 60                            |                   |             |           |            |         | Active Power Limit                                 |            |          | Communication Interruption<br>Configuration |               |
| 0<br>05:00 09:00              | 13:00 17:00       | 21.00       |           |            |         | Apparent Power Limit                               |            |          | Grounding Detection                         |               |
| 0530 0930                     | 1300 1700         | 2100        |           |            |         | 55.0 KVA<br>Relay Self-test                        |            | <b>(</b> | AFD Parameters                              |               |
|                               |                   |             |           |            |         |                                                    |            | ) I      | Other Parameters                            |               |
|                               |                   |             |           |            |         | Fan & SPD Self-test                                | $\bigcirc$ |          |                                             |               |
|                               | isimation Records | More        |           |            |         | Transparent Transmission Via<br>Standby RS485 Port |            |          | = 0 <                                       |               |
| =                             |                   | <           |           |            |         |                                                    |            | L        |                                             |               |

Figure 6 Enable RS485 Port

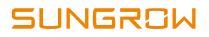

## EyeM4 web portal setup

### Access EyeM4 web portal

Use a smart device or laptop under Wi-Fi function to search for the  $SG^{*********}$  (10 digits number) network that corresponds to the Dongle serial number.

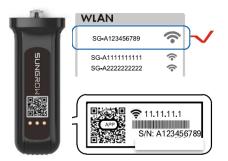

Figure 7 WiFi connection

Open a web browser and enter IP address (11.11.11.1) and password: pw1111 to access below EyeM4 web page.

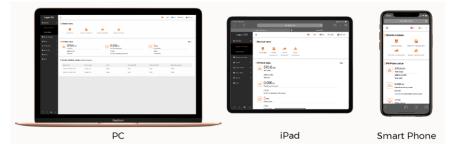

Figure 8 Connection options

Then you can log in the account (please contact Sungrow for password) via the right top corner login button. When you log in for the first time, a help window will pop up for instruction.

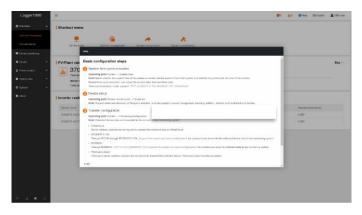

Figure 9 The Welcome Screen

TD\_202006\_EyeM4 (WiFi)\_Quick Guide for SG30-50-110CX Inverters\_V1.1

Page 6 of 14

© SUNGROW AUSTRALIA GROUP PTY LTD All rights reserved. As we continuously improving our products, changes to this document may occur without notice.

#### Auto search inverters

Navigate to **'Device'** and click **'Device List**' section and click **'Auto search'**. Sungrow's inverters will be automatically detected as long as they are correctly connected and energised.

Meanwhile, you can confirm the communication status for each device under **Communication status** section. Green icon indicates the connection works and red icon means no connection between EyeM4 and other device.

|                     | Ξ       |                |        |                 |                             |             |                   | 00               | 🛕 0 🕜 Help 🛛         | 🕮 English 🔒 O&M user |
|---------------------|---------|----------------|--------|-----------------|-----------------------------|-------------|-------------------|------------------|----------------------|----------------------|
| Serview 🔻           | A       | /b search      |        |                 |                             |             |                   |                  | Add device           | Deloto G. G. V       |
| E Device monitoring |         | NO. \$         | SN     | Device name     | Device model                | Interface © | Modibus address 🔅 | Forwarding IP \$ | Communication status | Operation            |
| 🗶 Device 🔺          | Auto ce | arch           |        |                 |                             |             |                   |                  | ×                    | 0                    |
| Device list         |         |                |        |                 |                             |             |                   |                  |                      | 0                    |
| Firmwaro updato     | Interf  | ace COM1       | Search | Se              | earchine                    | g inverte   | ers               |                  | Save                 |                      |
| Inverter lag        |         | NO. SN \$      |        | Device model \$ |                             | Interface ≑ |                   | Modbus address 💠 |                      |                      |
| Term Power control  |         | 1 T20190116005 |        | SG-Inverter     |                             | COM 1       |                   | 2                |                      |                      |
| History data •      |         | 2 T20190116003 |        | SG-Inverter 207 |                             | COM1        |                   | 1                |                      |                      |
| O System 👻          |         |                |        |                 | Searching, please dont clos | 20          |                   |                  |                      |                      |
| About               |         |                |        |                 |                             |             |                   |                  |                      |                      |

#### Figure 10 Search device

| EyeM4                                                 | ☲           |            |                   |                 |        |                      |                     | 80            | <u>A</u> 0    | 7 Help | English | L O&M user |
|-------------------------------------------------------|-------------|------------|-------------------|-----------------|--------|----------------------|---------------------|---------------|---------------|--------|---------|------------|
| Overview -                                            | Auto Search | Add Device |                   |                 |        |                      |                     |               |               |        | De      | elete      |
| <ul> <li>Device Monitoring</li> <li>Device</li> </ul> | No.         | SN         | Device Name       | Device<br>Model | Port ≑ | Device<br>Address \$ | Forwardin<br>g IP ≑ | Com<br>Status | Operatio<br>n |        |         |            |
|                                                       | 1           |            | SG110CX(COM1-002) | SG110CX         | COM1   | 2                    | 2                   | <b>%</b>      | ٥             |        |         |            |

#### Figure 11 Check Inverter connection status

# SUNGROW

### Add Energy Meter

The energy meter needs to be manually added which is same as any other 3<sup>rd</sup> party equipment.

To add the energy meter, click '**Add device**' and select a device type in the pop-up window and fill in the required information (Select 'Meter' and auto add 'COM1' and 'DTSD1352' and the change device address to 254)

| Add Device                | ×        |
|---------------------------|----------|
| Device Type               |          |
| Please Select             | <b>^</b> |
| Please Select             |          |
| String Inverter           |          |
| Meterfm                   |          |
| 2                         |          |
| Device Type               | -        |
| Meter                     | -        |
| Port                      |          |
| COM1                      | ~        |
| Device Model              | - 1      |
| DTSD1352                  | ~        |
| Beginning Address (1-255) | - 1      |
| 254                       |          |
| Device Quantity (1-10)    | - 1      |
| 1                         |          |
| Save                      |          |

Figure 12 Add meter information

Check that the meter is connected.

| EyeM4                            | Ξ    |        |             |                    |                 |         |                      |                     | G             | 0 🛕 0 🧯       | Help | sh 🙎 O&M user |
|----------------------------------|------|--------|-------------|--------------------|-----------------|---------|----------------------|---------------------|---------------|---------------|------|---------------|
| • Overview -                     | Auto | Search | Add Device  |                    |                 |         |                      |                     |               |               |      | Delete        |
| Device Monitoring                |      | No.    | SN          | Device Name        | Device<br>Model | Port \$ | Device<br>Address \$ | Forwardin<br>g IP ≑ | Com<br>Status | Operatio<br>n |      |               |
| X Device                         |      | 1      | ACROSSIN-CO | SG110CX(COM1-002)  | SG110CX         | COM1    | 2                    | 2                   | 8             | 0             |      |               |
| Device List                      |      | 2      |             | DTSD1352(COM1-254) | DTSD1352        | COM1    | 254                  | 3                   | 8             | ٥             |      |               |
| Firmware Update                  |      |        |             |                    |                 |         |                      |                     |               |               |      |               |
| Inverter Log                     |      |        |             |                    |                 |         |                      |                     |               |               |      |               |
| AFD Activation                   |      |        |             |                    |                 |         |                      |                     |               |               |      |               |
| T Power Control -                |      |        |             |                    |                 |         |                      |                     |               |               |      |               |
| <ul> <li>History Data</li> </ul> |      |        |             |                    |                 |         |                      |                     |               |               |      |               |
| <ul> <li>System</li> </ul>       |      |        |             |                    |                 |         |                      |                     |               |               |      |               |
| About                            |      |        |             |                    |                 |         |                      |                     |               |               |      |               |

Figure 13 Check Meter connection status

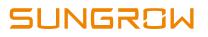

## Add CT Transformation Ratio

Navigate to '**Device Monitoring**' and select DTSD1352. If the ratio is 200/5, then enter value 40.

|                     |                                   | 😒 0 🛕 0 🕜 Help 💮 English 💄 O&M user |
|---------------------|-----------------------------------|-------------------------------------|
| Overview All        | Realtime Values Initial Parameter |                                     |
| General Information | COM1-001)                         | Save                                |
| Current Alarms      | Name                              | Value                               |
| Device Monitoring   | PT Transformation Ratio           | 1                                   |
| Cevice              | CT Transformation Ratio           | Enter desired value                 |
| Power Control       | Access Type                       | Gateway Electricity Meter           |
| History Data 👻      |                                   |                                     |
| System 👻            |                                   |                                     |
| About               |                                   |                                     |
|                     |                                   |                                     |
| - m (;              |                                   |                                     |

Figure 14 CT ratio

## Setup Export Control if required

Select **Power Control -> Active Power.** Then you can set all the parameters as following figures. The **Fixed Value of Active Power** is the part to set the power limit.

Note: make sure to disable 'Feed-in stop'

If it is 50 kW inverter and need export control to 20 kW as an example, then enter 'Fixed Value of Active Power' to 20 kW.

| A data Castra Mada                                          |               |          |
|-------------------------------------------------------------|---------------|----------|
| 😫 Overview 👻 Active Control Mode                            |               |          |
| Local Power Control                                         |               |          |
| Communication abnormality output (%)                        |               |          |
| Power Control     Control Method                            |               |          |
| Active Power                                                |               |          |
| Select Meter                                                |               |          |
| Reactive Power DTSD1352(COM3-001)                           |               |          |
| Emergency Button Wiring mode                                |               |          |
| History Data     Direct connection                          |               |          |
| Start after communication recovery                          |               |          |
| Enable                                                      |               |          |
| About     Start delay after communication recovery (0–120)s |               |          |
| 60                                                          |               |          |
|                                                             |               |          |
|                                                             | 🕀 English 🔒 🔒 | D&M user |
| Feed-in stop                                                |               |          |
| Device Monitoring     Control Cycle (5-60)S                 |               |          |
| 5                                                           |               |          |
| X Device V                                                  |               |          |
| Power Control                                               |               |          |
| Active Power                                                |               |          |
|                                                             | Clear Data    |          |
| Reactive Power Start Time Fixed Value of Active Power(kW)   |               |          |
| Emergency Button 20.0                                       |               |          |
| History Data         23:59         20.0                     |               |          |

Figure 15 Set the export limit

## Set up online monitoring

The iSolarCloud is available for the EyeM4 online monitoring. You need to create an iSolarCloud account first, then you can create a plant to link with EyeM4 via the mobile APP.Create Plant -> Commercial -> PV-> EyeM4 -> Scan the QR Code

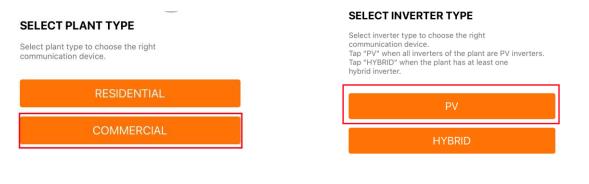

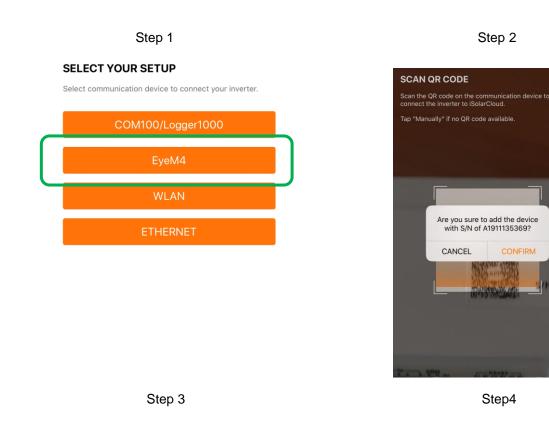

TD\_202006\_EyeM4 (WiFi)\_Quick Guide for SG30-50-110CX Inverters\_V1.1

A1

Then you need to enter the customer's basic information, and the plant will be created in a few minutes.

Open a web browser and enter IP address (11.11.11.1) and password: pw1111 to access below EyeM4 web page

Login the account and select the **System** on the left tool bar, then click **Port Parameters**. There is an option for the WiFi, select WiFi and enable the WiFi On-off. It will pop up the available WiFi networks. **Choose the customer network and enter the password**, it will display Available WLAN Networks when it is connected successfully.

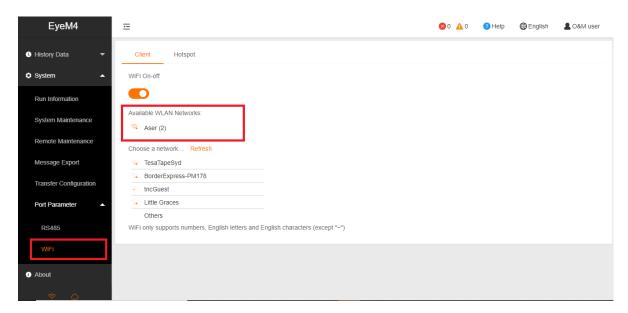

Figure 16 Set the WiFi connection

# SUNGROW

Select **System-> Remote maintenance**, enable the function and make sure the **Remote Service Address** is selected as **International Server** 

| EyeM4                          | Ξ                                 | 0 😒 | <b>A</b> 0 | Help | English | LO&M user |
|--------------------------------|-----------------------------------|-----|------------|------|---------|-----------|
| Device monitoring     X Device | Remote Maintenance                |     |            |      |         |           |
| T Power Control 🔻              | Remote Service Address            |     |            |      |         |           |
| C History Data 🗸               | International Server              |     |            |      |         |           |
| System                         | Save                              |     |            |      |         |           |
| Run Information                | Remote Service Has Been Connected |     |            |      |         |           |
| System Maintenance             |                                   |     |            |      |         |           |
| Remote Maintenance             |                                   |     |            |      |         |           |
| Message Export                 |                                   |     |            |      |         |           |
| Transfer Configuration         |                                   |     |            |      |         |           |
| Port Parameter 🔹               |                                   |     |            |      |         |           |
| About                          |                                   |     |            |      |         |           |
| 🛆 lh. 🗟                        |                                   |     |            |      |         |           |

Figure 17 Enable Remote Maintenance

Then go to **System-> Transfer Configuration**, click the **Setting gear** highlighted in red to change the **Server Domain**. Please make sure the domain address is international server **api.isolarcloud.com.hk** 

|                                       | Ξ                         |                    | ⊗ 0    | 🔥 0 🕜 Help | English C&M user |
|---------------------------------------|---------------------------|--------------------|--------|------------|------------------|
| Power Control                         | iSolarCloud IEC104 MODBUS | Third-party Portal |        |            |                  |
| 🕚 History Data 🛛 👻                    | Server Domain             | Peer Port          | Switch |            |                  |
| 🌣 System 🔺                            | api.isolarcloud.com.hk    | 19999              |        | 0          |                  |
| Run Information                       |                           |                    |        |            |                  |
| System Maintenance                    |                           |                    |        |            |                  |
| Remote Maintenance                    |                           |                    |        |            |                  |
| Message Export                        |                           |                    |        |            |                  |
| System Time                           |                           |                    |        |            |                  |
| Transfer Configuration                |                           |                    |        |            |                  |
| Port Parameter 🔻                      |                           |                    |        |            |                  |
| <ul> <li>About</li> </ul>             |                           |                    |        |            |                  |
| A A A A A A A A A A A A A A A A A A A |                           |                    |        |            |                  |
|                                       |                           |                    |        |            |                  |

#### Figure 18 Confirm the domain is correct

# SUNGROW

After the above settings are finished, you can go back to the Remote Maintenance and check if there is an information indicating the EyeM4 connect with iSolarCloud server. Meanwhile, you can find a cloud icon at the bottom left corner, it means the EyeM4 is on iSolarCloud when the icon lights up.

| EyeM4                  | Ξ                                                                           | 🔇 0 🛕 0 🕜 Help 🜐 English 💄 O&M user |
|------------------------|-----------------------------------------------------------------------------|-------------------------------------|
| 🗘 System 🔺             | Remote Maintenance                                                          |                                     |
|                        | Enable 👻                                                                    |                                     |
| Run Information        | Remote Service Address                                                      |                                     |
| System Maintenance     | International Server V                                                      |                                     |
| Remote Maintenance     | Save                                                                        |                                     |
| Message Export         | Remote Service Has Been Connected<br>244d1aa8a65.connect.isolarcloud.com.hk |                                     |
| Transfer Configuration |                                                                             |                                     |
| Port Parameter         |                                                                             |                                     |
| RS485                  |                                                                             |                                     |
| Mobile Network         |                                                                             |                                     |
| WiFi                   |                                                                             |                                     |
| J About                |                                                                             |                                     |
| 🗅 li. 🔅                |                                                                             |                                     |

Figure 19 Check the system connecting with iSolarCloud

If you have any questions, please take photos testing on site and contact Sungrow Service Department on 1800 786 476 or email to service@sungrowpower.com.au, Monday- Friday 9am - 5pm (AEDT).